## How to Create a Shared Public Dashboard

A shared public dashboard is very useful if you want to embed a report into a public website. Users do not have to log in to view the public dashboard.

To create a share public dashboard, watch the video tutorial or follow the procedure below.

## Do the following procedure:

1. Go to the MSPbots Dashboards.

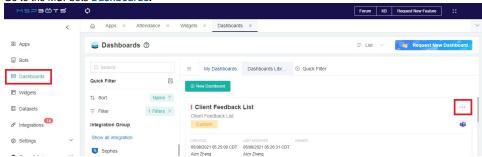

2. Click the ellipsis ... button on the right side of the reports and click Share.

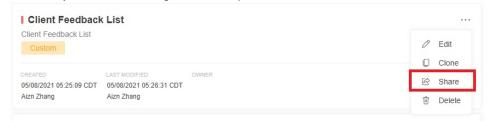

- 3. On the Share Dashboard window, go to Shareable Link.
- 4. Click on Additional Settings and select No Time Limit.

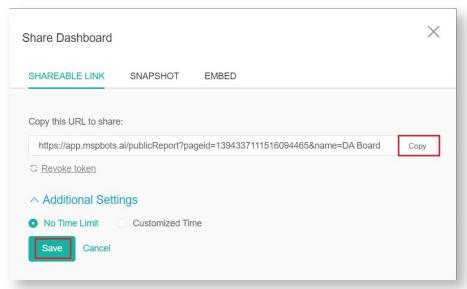

5. Click Copy then Save.

Important: You need to click Save before you can use and share the link.

## **Related Topics**

- How to Add Your Screen to the MSPbots Device List
- How to Share A Dashboard Using the Embed Function (HTML)
- Presenting Dashboards Using the Rotating Dashboard View
- How to Share a Dashboard Using the Shareable Link Function

- Sharing Dashboards Using the Stream to TV Function
  Client Portal Management
  How to Share Financial Dashboards with Non-financial Admin Roles
  How to Create and Use Dashboards in MSPbots
  How to Create and Use Reports in MSPbots
  Some users are not appearing on the MSPbots dashboard